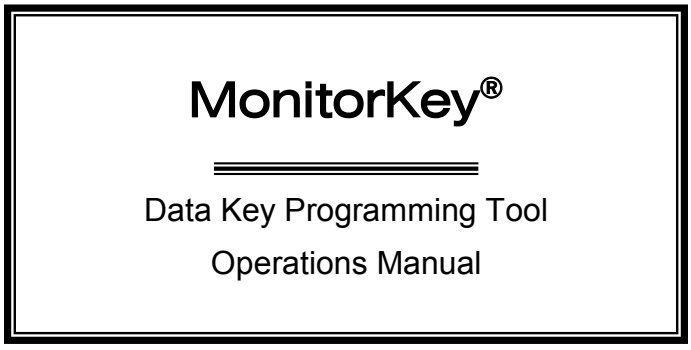

THIS MANUAL CONTAINS TECHNICAL INFORMATION FOR THE **MONITORKEY**® DATA KEY PROGRAMMING TOOL AND SOFTWARE VERSION 2.4.3

> MANUAL REVISION: FEBRUARY 2016 pn 888-1212-001

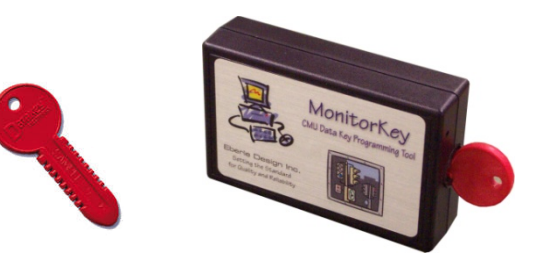

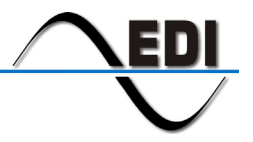

EBERLE DESIGN INC.

INCLUDED ARE GENERAL DESCRIPTION, OPERATIONAL DESCRIPTION, INSTALLATION, AND SPECIFICATIONS.

THE MONITORKEY® DATA KEY PROGRAMMING TOOL IS DESIGNED AND MANUFACTURED IN THE USA BY EBERLE DESIGN INC., PHOENIX, ARIZONA. EDI IS CERTIFIED TO ISO 9001:2008 QUALITY SYSTEMS STANDARDS.

INFORMATION CONTAINED HEREIN IS PROPRIETARY TECHNICAL INFORMATION OF EBERLE DESIGN INC. MONITORKEY IS A TRADEMARK OF EBERLE DESIGN INC. DATAKEY IS A TRADEMARK OF DATAKEY ELECTRONICS, SAVAGE MN.

PUBLICATION, REPRODUCTION OR USE IN WHOLE OR PART IS NOT PERMITTED EXCEPT UNDER TERMS AGREED UPON IN WRITING.

© COPYRIGHT 2016 EDI.

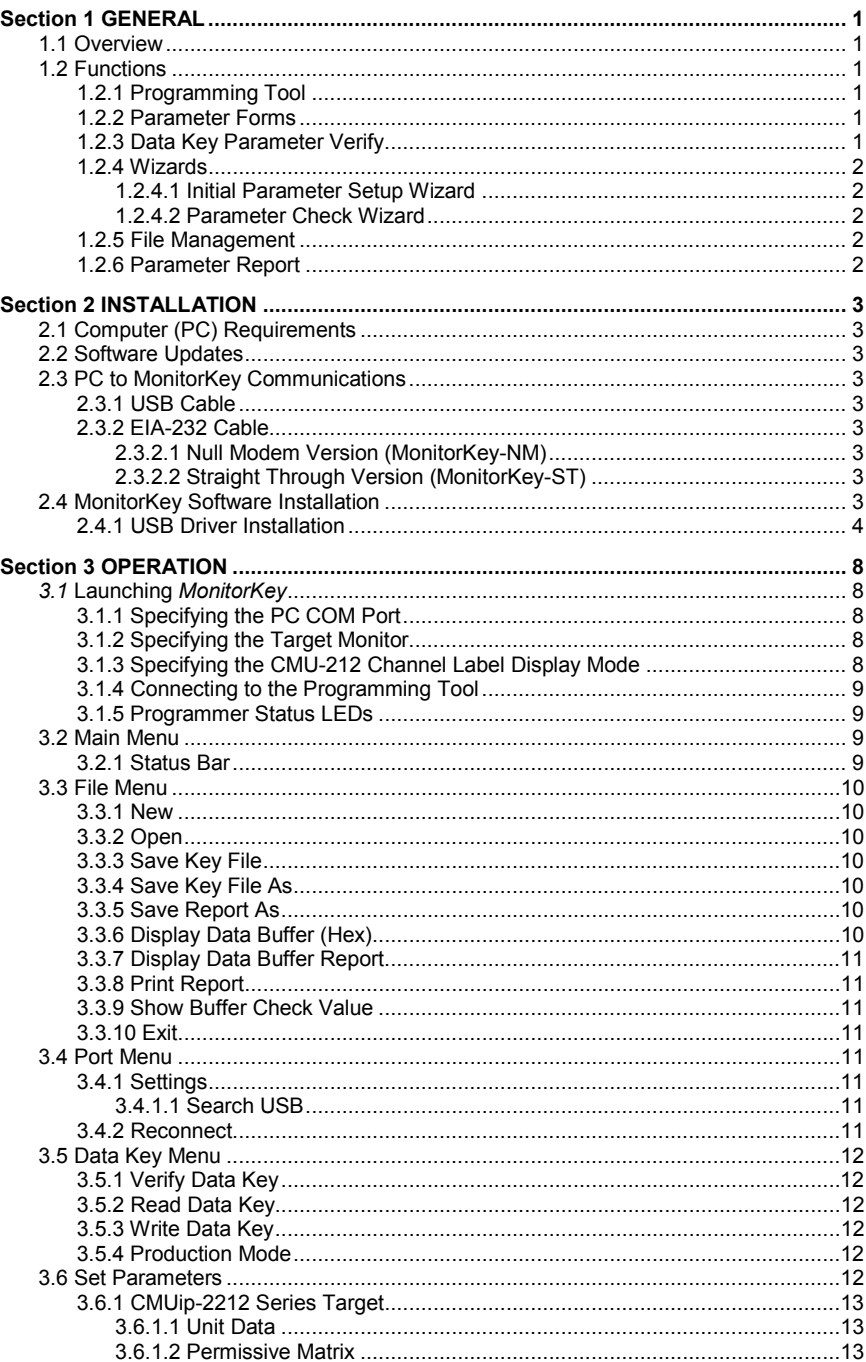

# Table of Contents

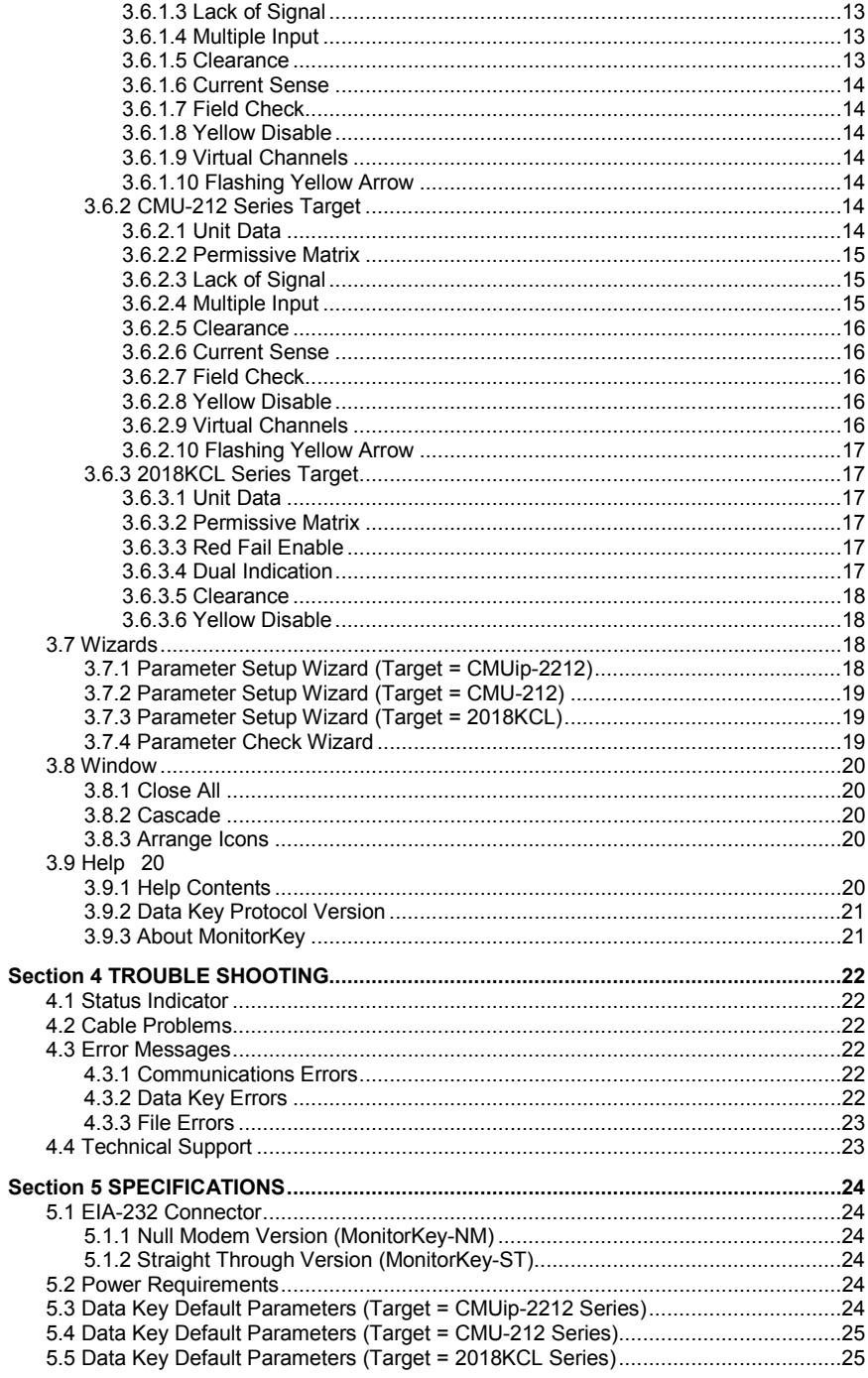

# **Section 1 GENERAL**

#### <span id="page-4-1"></span><span id="page-4-0"></span>**1.1 OVERVIEW**

The Eberle Design *MonitorKey*® programming tool set is used to format and program the nonvolatile memory of the Datakey<sup>tm</sup> device used to configure the CMUip-2212 ATC Cabinet Monitor Unit series, CMU-212 ITS Cabinet Monitor Unit series and the 2018KCL Signal Monitor series. The hardware is designed to interface the USB or serial communications port of a personal computer to the Datakey<sup>tm</sup> electronics. The MonitorKev® software provides the capability to format the monitor programming data and transfer this data to and from the Datakey<sup>tm</sup> device.

The Eberle Design *MonitorKey*® software meets all specifications outlined in the *ASHTO/ITE/NEMA Intelligent Transportation System (ITS) Standard Specification for Roadside Cabinets Version 01.02.17b.*

For further information on monitor functions and Data Key parameters refer to the Eberle Design *CMU-2212 Operations Manual, CMU-212 Operations Manual,* and the *2018KCL Series Operations Manual*.

### <span id="page-4-2"></span>**1.2 FUNCTIONS**

#### <span id="page-4-3"></span>**1.2.1 PROGRAMMING TOOL**

The *MonitorKey*® programming tool provides all the electronics necessary to read data from and write data to the Datakey device. The programmer is configured to interface to the Datakey model LCK4000, providing 512 bytes of storage. Power for the *MonitorKey*® programming tool is obtained from the personal computer communications port so no external power supply source is required.

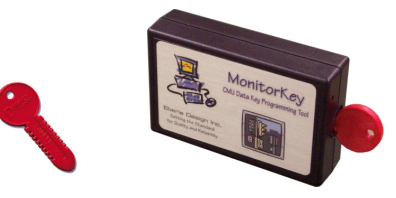

#### <span id="page-4-4"></span>**1.2.2 PARAMETER FORMS**

A parameter form is provided for each monitor function. Data is entered on the parameter form (see [3.6\)](#page-15-5) and then saved to the main data buffer image. When all parameter forms are completed the Write function (see [3.5.3\)](#page-15-3) transfers the contents of the data buffer to the nonvolatile memory of the Datakey device. Reading the contents of a Datakey device (see [3.5.2\)](#page-15-2) sets the parameters of each form for review or modification.

#### <span id="page-4-5"></span>**1.2.3 DATA KEY PARAMETER VERIFY**

The Data Key Parameter Verify function (see [3.5.1\)](#page-15-1) compares the contents of a Datakey device with parameters in the data buffer. The data buffer parameters may be set by changing parameters on the forms, reading the contents of a Datakey device, or loading a set of parameters from a file.

### <span id="page-5-0"></span>**1.2.4 WIZARDS**

### <span id="page-5-1"></span>**1.2.4.1 INITIAL PARAMETER SETUP WIZARD**

The Initial Parameter Setup wizard (see [3.7\)](#page-21-2) helps define and set a basic set of parameters for a new Data Key setup. The wizard will ask a series of questions describing basic intersection setup and develop a template for many of the monitor parameters.

The Parameter Setup wizard DOES NOT set parameters for Permissive Matrix (conflict matrix) parameters, Unit Data parameters, Dark Channel Maps, Current Sense threshold parameters, or Virtual Channel parameters. These parameters must be set manually using the parameter forms.

After running the wizard ALL parameters should be verified for correct and safe operation in the intersection.

#### <span id="page-5-2"></span>**1.2.4.2 PARAMETER CHECK WIZARD**

The Parameter Check wizard (see [3.7.3\)](#page-22-2) will apply a set of basic configuration rules to the data buffer and will provide a warning that configuration conflicts may exist. This is a basic parameter consistency check and DOES NOT guarantee that improper data is not set, or that unsafe intersection operation may not occur.

#### <span id="page-5-3"></span>**1.2.5 FILE MANAGEMENT**

Data Key images can be saved to files or retrieved from files (see [3.3\)](#page-13-0). These files are binary coded files and are formatted for use with *MonitorKey*® software only.

#### <span id="page-5-4"></span>**1.2.6 PARAMETER REPORT**

The contents of the data buffer can be displayed in a hex format for numerical analysis (see [3.3.6\)](#page-13-6). A report can also be printed that specifies all parameter settings (see [3.3.8\)](#page-14-1).

# **Section 2 INSTALLATION**

### <span id="page-6-1"></span><span id="page-6-0"></span>**2.1 COMPUTER (PC) REQUIREMENTS**

To run the *MonitorKey* program, the following PC equipment is required:

Personal computer running Microsoft XP, Vista or Windows 7/8 (32 or 64 bit). MonitorKey-USB: USB Port MonitorKey-ST or –NM: available serial port (COM1 – COM16)

### <span id="page-6-2"></span>**2.2 SOFTWARE UPDATES**

The most current version of the *MonitorKey*® program can be downloaded from the Eberle Design web site at www.EDItraffic.com. Before installing a new update the currently installed version of the *MonitorKey*® program should be uninstalled from the computer. The *MonitorKey*® program can be uninstalled by going to the "Add/Remove Programs" icon in the Windows Settings/Control Panel window and selecting EDI MonitorKey.

### <span id="page-6-3"></span>**2.3 PC TO MONITORKEY COMMUNICATIONS**

#### <span id="page-6-4"></span>**2.3.1 USB CABLE**

The USB version of the MonitorKey Programming tool connects to the PC using a USB Standard-A type to Standard-B type cable.

#### <span id="page-6-5"></span>**2.3.2 EIA-232 CABLE**

Two versions of the serial port based MonitorKey Programming tool are provided depending on whether the serial interface is configured for a null modem type cable or a straight through cable connection to the PC. In both products the connector type on the MonitorKey tool is a 9 pin female plug.

#### <span id="page-6-6"></span>**2.3.2.1 NULL MODEM VERSION (MONITORKEY-NM)**

**A Null Modem cable is used** when connecting the *MonitorKey*® programming tool to a PC COM port with a DB-9 connector. The cable connector for the programming tool should be a male DB-9 type. Refer to sectio[n 5.1](#page-27-1) for connection details.

# <span id="page-6-7"></span>**2.3.2.2 STRAIGHT THROUGH VERSION (MONITORKEY-ST)**

**A Straight Through cable is used** when connecting the *MonitorKey*® programming tool to a PC COM port with a DB-9 connector. The cable connector for the programming tool should be a male DB-9 type. Refer to sectio[n 5.1](#page-27-1) for connection details.

### <span id="page-6-8"></span>**2.4 MONITORKEY SOFTWARE INSTALLATION**

Insert the *MonitorKey*® installation CD-ROM in the PC CD-ROM drive. The program is on the CDROM at **\**MonitorKey Install**\**Setup.exe. The Installation Wizard will check the system and the installation process will begin. Answer the questions asked by the installation program.

Once installation is complete, the *MonitorKey*® program icon will be added to the Windows system. The icon is found by selecting Start/Programs/Eberle Design/MonitorKey.

#### <span id="page-7-0"></span>**2.4.1 USB DRIVER INSTALLATION**

For the USB version of the MonitorKey Programming Tool additional USB drivers also need to be installed. *If a serial version of the MonitorKey Programming tool is being used then this USB driver installation is not necessary.*

The following procedure is used to install the drivers for the USB port of the EDI MonitorKey Programming Tool. The driver installation package is provided on the EDI MonitorKey Installation CDROM, or can be downloaded from our web site at www.EDItraffic.com.

## **1. General**

a. The MonitorKey main software should be installed before the USB driver software is installed. It is not required to install it first, but it makes the whole process more straight forward.

The program is on the CDROM at: **\**MonitorKey Install**\**Setup.exe.

b. **Install the USB driver software before plugging in the MonitorKey Programming Tool.** See item #2 or #3 below depending on the PC operating system.

### **2. Windows XP Installation**

- a. Do not connect the MonitorKey Programming Tool until instructed to do so.
- b. Run the USB driver installation program from the EDI MonitorKey CDROM.

The program is on the CDROM at:

**\**USBDriverInstall**\**EDI\_MonitorKey\_VCPInstaller.exe.

c. The following screens should be displayed:

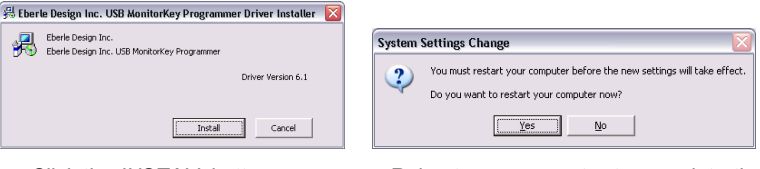

Click the *INSTALL* button. Reboot your computer to complete the USB driver installation.

d. Once the computer has been rebooted, connect the MonitorKey Programming Tool to a USB port of the computer. The following screens may be displayed:

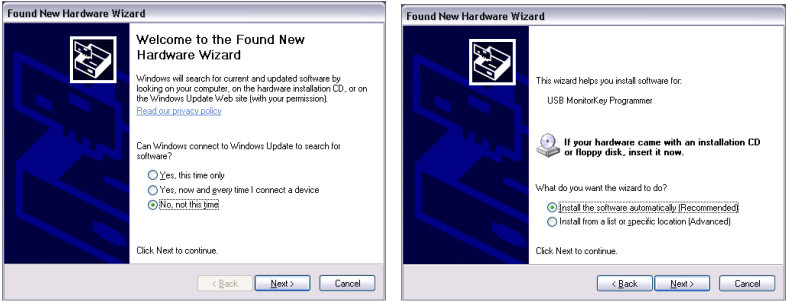

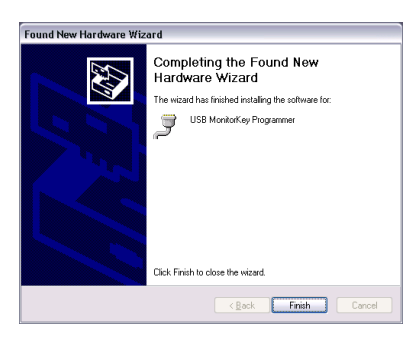

Select *NO,NOT AT THIS TIME*, click Next. Select *INSTALL THE SOFTWARE AUTOMATICALLY*, click Next.

Click Finish.

e. The USB driver installation is now completed. Install the MonitorKey program if not already done. Launch the program. The correct USB "COM" port can be selected from the PORT / SETTINGS menu item:

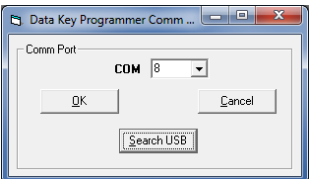

Click on the *SEARCH USB* button to discover the assigned USB COM port and then click OK. The assigned COM port can also be determined from the Windows Hardware Device Manager program. It will be listed under the section "Ports (COM & LPT)" as USB MonitorKey Programmer (COMxx), where xx is the port assignment.

#### **3. Windows 7/8 Installation**

- a. Do not connect the MonitorKey Programming Tool until instructed to do so.
- b. Run the USB driver installation program from the EDI MonitorKey CDROM. The program is on the CDROM at:

**\**USBDriverInstall**\**EDI\_MonitorKey\_VCPInstaller.exe.

c. The following screens should be displayed:

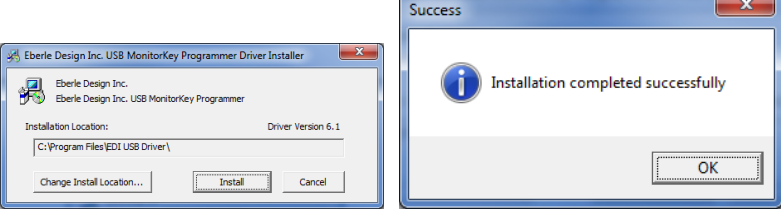

Click the *INSTALL* button. Click OK.

d. Connect the MonitorKey Programming Tool to a USB port of the computer. The following screens may be displayed:

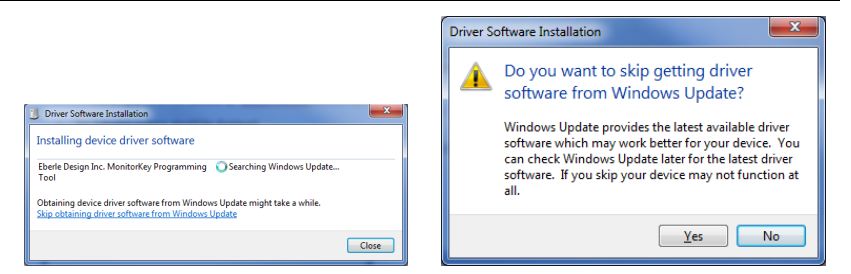

Click "*Skip obtaining driver software from Windows Update*". Click *YES*

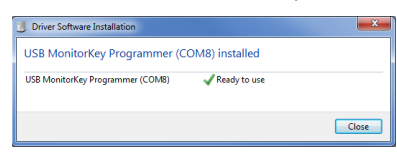

Click *CLOSE*.

- e. Note that the COMx port number (COM8 shown in this example above) will vary depending on the installation. This is the COM value that the MonitorKey program will use for USB operation. The assigned COM port can also be determined from the Windows Hardware Device Manager program. It will be listed under the section "Ports (COM & LPT)" as USB MonitorKey Programmer (COMx), where x is the port assignment.
- f. The USB driver installation is now completed. Install the MonitorKey program if not already done. Launch the program. The correct USB "COM" port can be selected from the PORT / SETTINGS menu item:

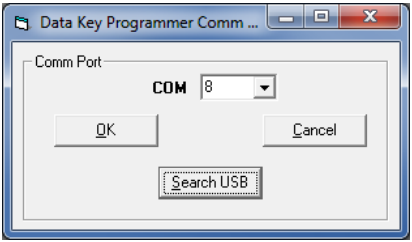

Click on the *SEARCH USB* button to discover the assigned USB COM port and then click OK. The assigned COM port can also be determined from the Windows Hardware Device Manager program. It will be listed under the section "Ports (COM & LPT)" as USB MonitorKey Programmer (COMxx), where xx is the port assignment.

g. Your EDI MonitorKey program and USB driver installation process is now complete.

### **4. Windows XP Uninstall**

- These programs can be uninstalled from the PC in typical fashion using the *Add or Remove Programs* window of the *Control Panel*. Select the following items and follow the instructions.
	- a. "Eberle Design Inc. USB MonitorKey Programmer (Driver Removal)"
	- b. "MonitorKey version x.x.x"

### **5. Windows 7/8 Uninstall**

- a. These programs can be uninstalled from the PC in typical fashion using the *Programs and Features* window of the *Control Panel*. Select the following items and follow the instructions.
	- a. "Eberle Design Inc. USB MonitorKey Programmer (Driver Removal)"<br>b. "MonitorKey version x.x.x"
	- "MonitorKey version x.x.x"

# **Section 3 OPERATION**

# <span id="page-11-1"></span><span id="page-11-0"></span>*3.1* **LAUNCHING** *MONITORKEY*

### <span id="page-11-2"></span>**3.1.1 SPECIFYING THE PC COM PORT**

The communications port of the PC must be specified to *MonitorKey*® in order to connect to the programming tool. The communications port can be specified in the PORT / SETTINGS menu window (section [3.4.1\)](#page-14-5). This setting will be automatically saved by the program and used as the default setting each time *MonitorKey*® is subsequently launched.

A command line option can also be added to the MonitorKey shortcut used to launch the program. The command line should be specified as follows:

"<path>\MonitorKey.exe" /comm=X

Where X is the PC COM port to be connected to the programming tool. The software accommodates COM1 through COM16 (X = 1 thru 16). The <path> parameter is dependent on the installation location of the *MonitorKey*® software and is typically "C:\Program Files\Monitorkey" by default.

### <span id="page-11-3"></span>**3.1.2 SPECIFYING THE TARGET MONITOR**

The *MonitorKey*® program must be configured for the monitor model that the Datakey will be used for. If the target model is not supplied by the command line parameter after the *MonitorKey*® program is first installed, a window is displayed that provides the user an opportunity to select the target model.

Selecting the target monitor can also be done or changed using a command line option added to the *MonitorKey*® shortcut used to launch the program. The command line should be specified as follows:

"<path>\MonitorKey.exe" /target=X

Where X is the monitor model name of the target. The *MonitorKey*® software currently supports the following models:

> CMUip-2212 CMU-2212 CMUip-212 CMU-212 CMU-220VAC CMU-24VDC 2018KCL (The 2018KCLip model should use the 2018KCL setting)

The <path> parameter is dependent on the installation location of the *MonitorKey*<sup>®</sup> software and is "C:\Program Files\Monitorkey" by default.

# <span id="page-11-4"></span>**3.1.3 SPECIFYING THE CMU-212 CHANNEL LABEL DISPLAY MODE**

The *MonitorKey*® program can be configured to display the Channel numbers in a Phase/Ped mode rather than the default 1:1 channel numbering for the CMU-212 series. This can be done using a command line option added to the *MonitorKey*® shortcut used to launch the program. The command line should be specified as follows:

"<path>\MonitorKey.exe" /disp=phped

Where the parameter is either "phped" or "def". If the "phped" option is provided then channels 1 through 12 will be labeled as 1, 2,  $2P$ , 3, 4,  $4P$ , 5, 6,  $6P$ , 7, 8,  $8P$ . This corresponds to the conventional 332 cabinet wiring scheme that assigns the physical pedestrian load switch to channels 3, 6, 9, and 12 respectively. Note that this option only modifies the labels displayed in the MonitorKey windows and does not affect physical assignments or monitoring functions.

The mode selected by /disp=def can be used to set the mode back to the default 1:1 labeling convention.

The <path> parameter is dependant on the installation location of the *MonitorKey*® software and is "C:\Program Files\Monitorkey" by default.

If the display mode is not supplied by the command line parameter after the *MonitorKey*® program is first installed, the numeric default mode (Channel 1 thru 32) is selected.

### <span id="page-12-0"></span>**3.1.4 CONNECTING TO THE PROGRAMMING TOOL**

When the program is launched it will attempt to establish a communication link with the programming tool using the COM port specified in the settings or command line option. If the programming tool is not connected to the specified USB or serial port or communications cannot be established, an error message will be indicated. The PORT / SETTINGS menu window (sectio[n 3.4.1\)](#page-14-5) can then be used to select the correct port.

The PORT / RECONNECT menu item (sectio[n 3.4.2\)](#page-14-6) will also invoke an attempt to connect with the programming tool.

#### <span id="page-12-1"></span>**3.1.5 PROGRAMMER STATUS LEDS**

A small green LED indicator located next to the key socket indicates that sufficient power is being supplied to the programming tool when illuminated. A small yellow LED indicator will be pulsed momentarily when data is transmitted from the programming tool to the PC. This occurs approximately once per second when no Read or Write operations are in progress. When a Read or Write operation is being performed the indicator will pulse more often. This pulsing indicates the communication connection is operating correctly.

#### <span id="page-12-2"></span>**3.2 MAIN MENU**

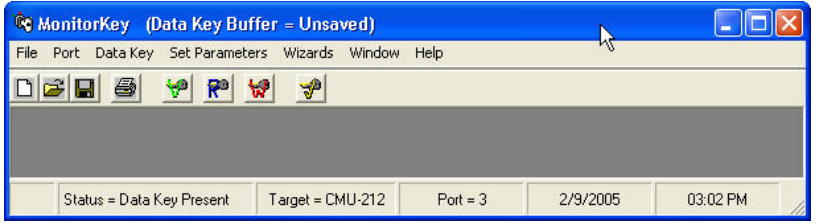

### <span id="page-12-3"></span>**3.2.1 STATUS BAR**

The first panel of the Status Bar across the bottom of the *MonitorKey* main window will indicate the current status of the programming tool. This status will indicate the following conditions:

1. Data Key Programming Tool Not Connected

This message will appear when a valid connection has not been made to the programming tool or the connection has been lost.

2. Data Key Present or Not Present

If a programming tool is connected the status will indicate whether a Datakey device is inserted or not.

3. Reading Data Key

The Datakey device contents are being read.

4. Writing Data Key

The Datakey device contents are being written.

The second panel indicates the target monitor.

The third panel indicates the COM port selected.

### <span id="page-13-0"></span>**3.3 FILE MENU**

#### <span id="page-13-1"></span>**3.3.1 NEW**

The FILE / NEW menu item will reinitialize the data buffer with predefined default Data Key settings (se[e 5.3\)](#page-27-5). Any existing data in the buffer is lost.

The  $\Box$  toolbar button will also invoke the FILE / NEW menu item.

### <span id="page-13-2"></span>**3.3.2 OPEN**

The FILE / OPEN menu item will load a previously saved Data Key parameter file from disk. The default file extension is ".key". Any existing data in the buffer is lost.

The  $\Box$  toolbar button will also invoke the FILE / OPEN menu item.

### <span id="page-13-3"></span>**3.3.3 SAVE KEY FILE**

The FILE / SAVE KEY FILE menu item will re-save the contents of a previously saved data buffer to a file. The default file extension is ".key". This file format is only readable by *MonitorKey*® software.

### <span id="page-13-4"></span>**3.3.4 SAVE KEY FILE AS**

The FILE / SAVE KEY FILE AS menu item will save the contents of the data buffer to a file. A dialog box will allow the selection of a (new) path and file name for the data. The default file extension is ".key". This file format is only readable by *MonitorKey*® software.

The  $\overline{\mathsf{unit}}$  toolbar button will also invoke the FILE / SAVE KEY FILE AS menu item if the active window is not a Parameter Check report or a Data Key Buffer Parameters report.

### <span id="page-13-5"></span>**3.3.5 SAVE REPORT AS**

The FILE / SAVE REPORT AS menu item will save the contents of the Parameter Check report or a Data Key Buffer Parameters report to a file. A dialog box will allow the selection of a (new) path and file name for the data. The default file extension is ".txt". This file format is text.

The **the toolbar button will also invoke the FILE / SAVE REPORT AS menu item if the** active window is a Parameter Check report or a Data Key Buffer Parameters report.

### <span id="page-13-6"></span>**3.3.6 DISPLAY DATA BUFFER (HEX)**

The FILE / DISPLAY DATA BUFFER menu item displays the raw binary contents of the data buffer in hex format. The left most column of numbers indicates the byte number (1 thru 512) of the first data of the corresponding row.

### <span id="page-14-0"></span>**3.3.7 DISPLAY DATA BUFFER REPORT**

The FILE / DISPLAY DATA BUFFER REPORT menu item displays the formatted contents of the data buffer in text format as the Data Key Buffer Parameters report.

#### <span id="page-14-1"></span>**3.3.8 PRINT REPORT**

The FILE / PRINT REPORT menu item will print the contents of the Parameter Check report or a Data Key Buffer Parameters report to the default printer. The report window must be selected as the active window.

The  $\equiv$  toolbar button will also invoke the FILE / PRINT REPORT menu item if the Parameter Check report or a Data Key Buffer Parameters report window is the active window.

#### <span id="page-14-2"></span>**3.3.9 SHOW BUFFER CHECK VALUE**

The FILE / SHOW BUFFER CHECK VALUE will display the 16 bit Frame Check Sequence (FCS) value used to validate the contents of the Data Key when read. This data is contained in bytes 511 and 512 of the data buffer. The display format is decimal.

#### <span id="page-14-3"></span>**3.3.10 EXIT**

The FILE / EXIT menu item will close all windows, close the communications port and terminate the *MonitorKey*® program.

#### <span id="page-14-4"></span>**3.4 PORT MENU**

#### <span id="page-14-5"></span>**3.4.1 SETTINGS**

The PORT / SETTINGS menu item is used to select the communications port of the PC to be used with the programming tool. Settings for COM1 through COM16 are provided. When the OK button is clicked, the *MonitorKey*® software will try to connect to the programming tool. If a valid connection is made, the new port setting will be updated in the MonitorKey registry.

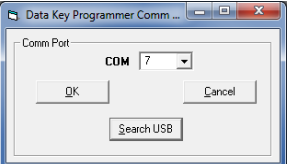

#### <span id="page-14-6"></span>**3.4.1.1 SEARCH USB**

If the USB version of the MonitorKey Programming Tool is used, the "Search USB" button can be used to discover the assigned USB COM port and then click OK. The assigned COM port can also be determined from the Windows Hardware Device Manager program. It will be listed under the section "Ports (COM & LPT)" as USB MonitorKey Programmer (COMxx), where xx is the port assignment.

#### <span id="page-14-7"></span>**3.4.2 RECONNECT**

The PORT / RECONNECT menu item will try to reconnect to the programming tool if a valid connection is lost.

### <span id="page-15-0"></span>**3.5 DATA KEY MENU**

#### <span id="page-15-1"></span>**3.5.1 VERIFY DATA KEY**

The DATA KEY / VERIFY DATA KEY menu item will read the contents of the currently inserted Datakey device and compare it to the data buffer. The contents of the data buffer will not be modified.

The  $\mathbf{\tilde{V}}^{\bullet}$  toolbar button will also invoke the DATA KEY / VERIFY DATA KEY menu item.

### <span id="page-15-2"></span>**3.5.2 READ DATA KEY**

The DATA KEY / READ DATA KEY menu item will read the contents of the currently inserted Datakey device and save it to the data buffer. Any existing data in the buffer is lost.

toolbar button will also invoke the DATA KEY / READ DATA KEY menu item.

#### <span id="page-15-3"></span>**3.5.3 WRITE DATA KEY**

The DATA KEY / WRITE DATA KEY menu item will write the contents of the data buffer to the currently inserted Datakey device. The Parameter Check Wizard (see [3.7.3\)](#page-22-2) will be automatically run before writing the data to the Data Key to help ensure programming parameters are consistent. If no errors or warnings are generated the Data Key will be written. If errors or warnings are generated, the option of aborting the write function or continuing with the write function is given. Normally, all errors and warnings should be resolved before writing the data to the Data Key.

The  $\overline{W}$  toolbar button will also invoke the DATA KEY / WRITE DATA KEY menu item.

### <span id="page-15-4"></span>**3.5.4 PRODUCTION MODE**

When many Data Keys need to be programmed with the same data, the Production Mode will provide a fast way to program. Once the data buffer is ready and the Parameter Check wizard (see [3.7.3\)](#page-22-2) has produced a satisfactory report, select the DATA KEY / PRODUCTION MODE menu item. Each time a Data Key is inserted into the programmer it will automatically be programmed. When the DONE indicator is On, remove the Data Key and insert the next Data Key to be programmed. No other interaction with the *MonitorKey*® software is necessary. Continue this operation until the last Data Key is completed and then Exit the window.

#### <span id="page-15-5"></span>**3.6 SET PARAMETERS**

The SET PARAMETERS forms are used to display and modify parameters for target monitor functions. Each monitor function has a parameter form associated with it. Each parameter form has three control buttons:

1. Set to Default

This button will reinitialize the parameter form with a default setup as defined in section [5.3.](#page-27-5) This default setup is typically the most conservative programming for that function and may not be suitable for actual intersection operation.

2. Save to Data Key Buffer

This button will transfer the contents of the parameter form to the data buffer. When a Write Data Key operation is invoked, the Datakey device is programmed with the contents of the data buffer, not the contents of the form. Once parameters for a form have been modified, the Save to Data Key Buffer button should be clicked to transfer the form data to the data buffer.

3. Close

The Close button will unload the parameter form and close the form window. If the parameters on the form have been modified and not saved to the data buffer, the form modifications will be lost.

#### <span id="page-16-0"></span>**3.6.1 CMUIP-2212 SERIES TARGET**

See the EDI *CMUip-2212 Series Operation Manual* for details on the following parameters.

#### <span id="page-16-1"></span>**3.6.1.1 UNIT DATA**

The SET PARAMETERS/UNIT DATA form displays the following CMUip-2212 monitor parameters:

- 1. HDSP Configuration The HDSP programming is based on a configuration of *iPack*® Model 2202 cards installed into the Output Assembly. Each HDSP Model 2202 provides two channels of outputs.
- 2. Minimum Flash Interval Select a value between 6 and 16 seconds.
- 3. +12VDC Power Supply Monitor Enable A check mark ENABLES the cabinet +12VDC power supply monitor.
- 4. Monitor ID and User ID Each ID field accepts up to forty characters. The field will be saved as left justified.
- 5. Ethernet Network Parameters

### <span id="page-16-2"></span>**3.6.1.2 PERMISSIVE MATRIX**

The SET PARAMETERS / PERMISSIVE MATRIX form displays the permissive channel pair programming for the CMUip-2212 Conflict function. For each of the channels 1 through 31, a check mark indicates the selected channel is PERMISSIVE (compatible) with the associated channel. A permissive channel is allowed to be active (Green or Yellow) concurrently with the associated channel.

#### <span id="page-16-3"></span>**3.6.1.3 LACK OF SIGNAL**

The SET PARAMETERS / LACK OF SIGNAL form displays the Lack of Signal Enable programming and Dark Map #1 through #4 programming for the CMUip-2212 Lack of Signal function. A check mark for the Lack of Signal parameters will ENABLE that channel for Lack of Signal monitoring. A check mark for the Dark Channel Map parameters will DISABLE that channel for Lack of Signal monitoring when the CMUip-2212 is using the selected map.

A channel should have Lack of Signal monitoring disabled if an input of that channel has been remapped to a Virtual Channel (channels 29:32). If a Virtual Channel does not have all three inputs assigned then it should have Lack of Signal monitoring disabled.

#### <span id="page-16-4"></span>**3.6.1.4 MULTIPLE INPUT**

The SET PARAMETERS / MULTIPLE INPUT form displays the Multiple Input Enable programming for the CMUip-2212 Multiple Input function. A check mark ENABLES a channel for the associated Multiple Input function; Green - Yellow, Yellow - Red, Green - Red.

#### <span id="page-16-5"></span>**3.6.1.5 CLEARANCE**

The SET PARAMETERS / CLEARANCE form displays the Minimum Yellow Change and Minimum Yellow Plus Red Change Enable programming for the CMUip-2212 Clearance function. A check mark ENABLES a channel for the associated Clearance function.

A channel with the Yellow input disabled (see [3.6.1.8\)](#page-19-3) should have the Minimum Yellow Change function disabled.

### <span id="page-17-0"></span>**3.6.1.6 CURRENT SENSE**

The SET PARAMETERS / CURRENT SENSE form displays the Current Sense parameters for each of 32 possible physical channels. A check mark ENABLES an output (RYG) for CMUip-2212 Current Sense monitoring. If an active output is enabled and the load current for that output falls below the minimum value specified then the channel will be detected as Lack of Signal.

A channel should have Current Sense monitoring disabled if an input of that channel has been remapped to a Virtual Channel (29:32).

#### <span id="page-17-1"></span>**3.6.1.7 FIELD CHECK**

The SET PARAMETERS / FIELD CHECK form displays the Field Check Enable programming for the CMUip-2212 Field Check function. A check mark ENABLES an input of a channel for the Field Check function.

An input should have Field Check monitoring disabled if it has been remapped to a Virtual Channel (channels 29:32). A Virtual Channel input should have Field Check monitoring disabled if it has not been mapped to a physical input. A Yellow input should have Field Check monitoring disabled if it has its associated Yellow Disable parameter checked.

### <span id="page-17-2"></span>**3.6.1.8 YELLOW DISABLE**

The SET PARAMETERS / YELLOW DISABLE form displays the Yellow Disable programming for each of 32 physical channels. A check mark forces the CMUip-2212 to set the state of the associated Yellow input of a channel to the Off state (0 volts) regardless of the voltage that may be sensed by the HDSP on that physical input.

#### <span id="page-17-3"></span>**3.6.1.9 VIRTUAL CHANNELS**

The SET PARAMETERS / VIRTUAL CHANNELS menu item displays the input source mapping for the four virtual channels (29, 30, 31, and 32). The CMUip-2212 performs fault processing on the four virtual channels just as it does for each of the 28 physical channels. A virtual channel is actually composed of an image of inputs from physical channels.

For each of the virtual channel inputs, the parameter form provides a pull-down selection for the source channel and source color from which the virtual channel input is mapped. The CMUip-2212 will remap the input voltage from the source color and channel to the virtual channel. The physical channel input providing the source input will be set to the Off state (0 volts) by the CMUip-2212.

#### <span id="page-17-4"></span>**3.6.1.10 FLASHING YELLOW ARROW**

The FLASHING YELLOW ARROW form displays the Flashing Yellow Arrow programming for up to six FYA channel pairs. For each FYA channel pair the Overlap (OLP) channel is the Red arrow, solid Yellow, and flashing Yellow arrow. The Protected channel is the Green arrow. The Opposing Thru channel is selected if Yellow Trap monitoring is enabled.

Flash rate detect will enable the CMU fault mode if the flashing Yellow arrow is stuck in the On state. The Red-Yellow Enable will enable monitoring of the Red and Yellow arrow of the Protected channel.

### <span id="page-17-5"></span>**3.6.2 CMU-212 SERIES TARGET**

See the EDI *CMU-212 Series Operation Manual* for details on the following parameters.

### <span id="page-17-6"></span>**3.6.2.1 UNIT DATA**

The SET PARAMETERS/UNIT DATA form displays the following CMU-212 monitor parameters:

#### 1. AMU Configuration

The AMU programming is based on a configuration of four output assemblies. There are ten possible valid cabinet configurations:

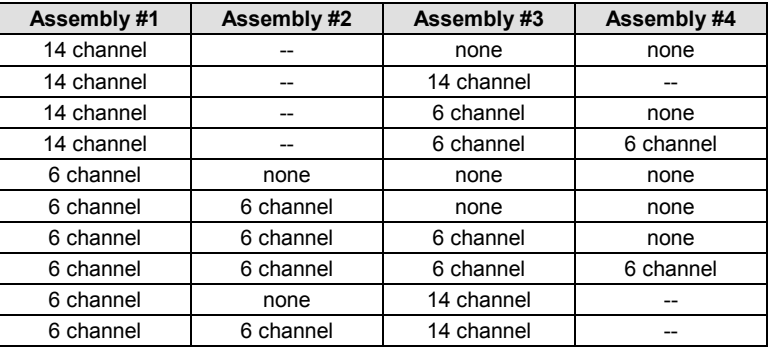

A 14-position assembly can only be assigned to assembly #1 or #3. If a 14 position assembly is installed in assembly #1, then assembly #2 is reserved. If a 14-position assembly is installed in assembly #3, then assembly #4 is reserved.

- 2. Minimum Flash Interval Select a value between 6 and 16 seconds.
- 3. +12VDC Power Supply Monitor Enable A check mark ENABLES the cabinet +12VDC power supply monitor.
- 4. Monitor ID and User ID Each ID field accepts up to forty characters. The field will be saved as left justified.
- 5. Ethernet Parameters for the CMUip-212

### <span id="page-18-0"></span>**3.6.2.2 PERMISSIVE MATRIX**

The SET PARAMETERS / PERMISSIVE MATRIX form displays the permissive channel pair programming for the CMU-212 Conflict function. For each of the channels 1 through 31, a check mark indicates the selected channel is PERMISSIVE (compatible) with the associated channel. A permissive channel is allowed to be active (Green or Yellow) concurrently with the associated channel.

### <span id="page-18-1"></span>**3.6.2.3 LACK OF SIGNAL**

The SET PARAMETERS / LACK OF SIGNAL form displays the Lack of Signal Enable programming and Dark Map #1 through #4 programming for the CMU-212 Lack of Signal function. A check mark for the Lack of Signal parameters will ENABLE that channel for Lack of Signal monitoring. A check mark for the Dark Channel Map parameters will DISABLE that channel for Lack of Signal monitoring when the CMU-212 is using the selected map.

A channel should have Lack of Signal monitoring disabled if an input of that channel has been remapped to a Virtual Channel (channels 29:32). If a Virtual Channel does not have all three inputs assigned it should have Lack of Signal monitoring disabled.

### <span id="page-18-2"></span>**3.6.2.4 MULTIPLE INPUT**

The SET PARAMETERS / MULTIPLE INPUT form displays the Multiple Input Enable programming for the CMU-212 Multiple Input function. A check mark ENABLES a channel for the associated Multiple Input function; Green - Yellow, Yellow - Red, Green - Red.

### <span id="page-19-0"></span>**3.6.2.5 CLEARANCE**

The SET PARAMETERS / CLEARANCE form displays the Minimum Yellow Change and Minimum Yellow Plus Red Change Enable programming for the CMU-212 Clearance function. A check mark ENABLES a channel for the associated Clearance function.

A channel with the Yellow input disabled (see [3.6.1.8\)](#page-19-3) should have the Minimum Yellow Change function disabled.

#### <span id="page-19-1"></span>**3.6.2.6 CURRENT SENSE**

The SET PARAMETERS / CURRENT SENSE form displays the Current Sense parameters for each of 28 physical channels. A check mark ENABLES a channel for CMU-212 Current Sense monitoring. If a channel is enabled and the total load current to the channel falls below the minimum value specified by the %FS parameter times the Full Scale value parameter then the channel will be detected as Lack of Signal.

The Full Scale parameter is determined by how many turns of the load switch supply wire (primary) pass through the current sense transformer:

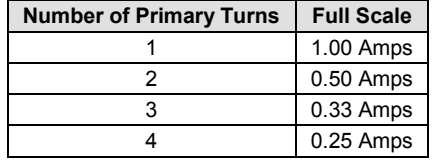

The Percent Full Scale (%FS) parameter sets the minimum load current threshold for the channel. Once the Full Scale parameter has been set, the minimum total load current required to prevent a Lack of Signal fault = %FS/100 \* Full Scale. For example, if the Full Scale parameter is set to 1.0 Amps indicating one turn of wire on the transformer primary, and the Percent Full Scale (%FS) parameter is 20, then the minimum total load current required to prevent a Lack of Signal fault on that channel is:

#### $20/100 * 1.0 = 0.2$  Amps

A channel should have Current Sense monitoring disabled if an input of that channel has been remapped to a Virtual Channel (29:32).

#### <span id="page-19-2"></span>**3.6.2.7 FIELD CHECK**

The SET PARAMETERS / FIELD CHECK form displays the Field Check Enable programming for the CMU-212 Field Check function. A check mark ENABLES an input of a channel for the Field Check function.

An input should have Field Check monitoring disabled if it has been remapped to a Virtual Channel (channels 29:32). A Virtual Channel input should have Field Check monitoring disabled if it has not been mapped to a physical input. A Yellow input should have Field Check monitoring disabled if it has its associated Yellow Disable parameter checked.

### <span id="page-19-3"></span>**3.6.2.8 YELLOW DISABLE**

The SET PARAMETERS / YELLOW DISABLE form displays the Yellow Disable programming for each of 28 physical channels. A check mark forces the CMU-212 to set the state of the associated Yellow input of a channel to the Off state (0 volts) regardless of the voltage that may be sensed by the AMU-214 on that physical input.

### <span id="page-19-4"></span>**3.6.2.9 VIRTUAL CHANNELS**

The SET PARAMETERS / VIRTUAL CHANNELS menu item displays the input source mapping for the four virtual channels (29, 30, 31, and 32). The CMU-212 performs fault processing on the four virtual channels just as it does for each of the 28 physical channels. A virtual channel is actually composed of an image of inputs from physical channels.

For each of the virtual channel inputs, the parameter form provides a pull-down selection for the source channel and source color from which the virtual channel input is mapped. The CMU-212 will remap the input voltage from the source color and channel to the virtual channel. The physical channel input providing the source input will be set to the Off state (0 volts) by the CMU-212.

### <span id="page-20-0"></span>**3.6.2.10 FLASHING YELLOW ARROW**

The FLASHING YELLOW ARROW form displays the Flashing Yellow Arrow programming for up to six FYA channel pairs. For each FYA channel pair the Overlap (OLP) channel is the Red arrow, solid Yellow, and flashing Yellow arrow. The Protected channel is the Green arrow. The Opposing Thru channel is selected if Yellow Trap monitoring is enabled.

Flash rate detect will enable the CMU fault mode if the flashing Yellow arrow is stuck in the On state. The Red-Yellow Enable will enable monitoring of the Red and Yellow arrow of the Protected channel.

### <span id="page-20-1"></span>**3.6.3 2018KCL SERIES TARGET**

See the EDI *2018KCL Operation Manual* for details on the following parameters.

#### <span id="page-20-2"></span>**3.6.3.1 UNIT DATA**

The SET PARAMETERS/UNIT DATA form displays the following 2018KCL series monitor parameters:

- 1. COMM Port Settings. Note the settings for the 2018KCLip model must be set to the default values of 9600 baud, Even parity.
- 2. Minimum Flash Interval Select a value of None, or between 4 and 10 seconds.
- 3. Monitor Options
- 4. Monitor ID number and name The ID Number field accepts 0:99999999. The ID Name field accepts up to thirty characters. The field will be saved as left justified.
- 5. Flashing Yellow Arrow Enables
- 6. Ethernet Parameters for the 2018KCLip

### <span id="page-20-3"></span>**3.6.3.2 PERMISSIVE MATRIX**

The SET PARAMETERS / PERMISSIVE MATRIX form displays the permissive channel pair programming for the Conflict function. For each of the primary channels 1 through 17, a check mark indicates the selected channel is PERMISSIVE (compatible) with the associated channel. A permissive channel is allowed to be active (Green or Yellow) concurrently with the associated channel.

# <span id="page-20-4"></span>**3.6.3.3 RED FAIL ENABLE**

The SET PARAMETERS / RED FAIL form displays the Red Fail Enable programming for the Red Fail function. A check mark for the Red Fail parameters will ENABLE that channel for Red Fail monitoring.

### <span id="page-20-5"></span>**3.6.3.4 DUAL INDICATION**

The SET PARAMETERS / DUAL INDICATION form displays the Green-Yellow, Yellow-Red, and Green-Red Enable programming for the Dual Indication function. A check mark ENABLES a channel for the associated Dual Indication function; Green - Yellow, Yellow - Red, Green - Red.

### <span id="page-21-0"></span>**3.6.3.5 CLEARANCE**

The SET PARAMETERS / CLEARANCE form displays the Minimum Yellow Change and Minimum Yellow Plus Red Change Enable programming for the Clearance function. A check mark ENABLES a channel for the associated Clearance function.

A channel with the Yellow input disabled (see [3.6.2.6\)](#page-21-1) should have the Minimum Yellow Change function disabled.

#### <span id="page-21-1"></span>**3.6.3.6 YELLOW DISABLE**

The SET PARAMETERS / YELLOW DISABLE form displays the Yellow Disable programming. A check mark forces the monitor to set the state of the associated Yellow input of a channel to the Off state (0 volts) regardless of the voltage that may be sensed on that input.

#### <span id="page-21-2"></span>**3.7 WIZARDS**

#### **- WARNING -**

**The Parameter Setup Wizard is an aid to setup basic form parameters. Before programming a Data Key device, ALL parameter forms should be completely programmed and manually reviewed for correctness, consistency with the intersection configuration and cabinet wiring, and consistency with other form parameters.**

#### <span id="page-21-3"></span>**3.7.1 PARAMETER SETUP WIZARD (TARGET = CMUIP-2212)**

The WIZARDS / PARAMETER SETUP WIZARD menu item launches the Parameter Setup Wizard. This wizard will assist in developing an initial basic template for a new Data Key. Using a series of basic questions regarding cabinet configuration and intersection approach assignments, the wizard will format the data buffer parameters for the following functions:

- 1. HDSP Configuration
- 2. Lack of Signal Enable
- 3. Multiple Input
- 4. Clearance
- 5. Field Check Enable
- 6. Yellow Disable
- 7. Current Sense Channel Enable

The following parameters retain their default settings (see [5.3\)](#page-27-5) and are NOT set by the wizard. They must be set manually:

- 1. Permissive Matrix (se[e 3.6.1.2\)](#page-18-0)
- 2. Dark Channel Maps (se[e 3.6.1.3\)](#page-18-1)
- 3. Current Sense Threshold Parameters (see [3.6.1.6\)](#page-19-1)
- 4. Virtual Channel Assignments (se[e 3.6.1.9\)](#page-19-4)
- 5. Flashing Yellow Arrow (see [3.6.1.10\)](#page-17-4)

### <span id="page-22-0"></span>**3.7.2 PARAMETER SETUP WIZARD (TARGET = CMU-212)**

The WIZARDS / PARAMETER SETUP WIZARD menu item launches the Parameter Setup Wizard. This wizard will assist in developing an initial basic template for a new Data Key. Using a series of basic questions regarding cabinet configuration and intersection approach assignments, the wizard will format the data buffer parameters for the following functions:

- 1. AMU Configuration
- 2. Lack of Signal Enable
- 3. Multiple Input
- 4. Clearance
- 5. Field Check Enable
- 6. Yellow Disable
- 7. Current Sense Channel Enable

The following parameters retain their default settings (see [5.3\)](#page-27-5) and are NOT set by the wizard. They must be set manually:

- 1. Permissive Matrix (se[e 3.6.1.2\)](#page-18-0)
- 2. Dark Channel Maps (se[e 3.6.1.3\)](#page-18-1)
- 3. Current Sense Threshold Parameters (see [3.6.1.6\)](#page-19-1)
- 4. Virtual Channel Assignments (se[e 3.6.1.9\)](#page-19-4)
- 5. Flashing Yellow Arrow (see [3.6.2.10\)](#page-20-0)

### <span id="page-22-1"></span>**3.7.3 PARAMETER SETUP WIZARD (TARGET = 2018KCL)**

The WIZARDS / PARAMETER SETUP WIZARD menu item launches the Parameter Setup Wizard. This wizard will assist in developing an initial basic template for a new Data Key. Using a series of basic questions regarding cabinet configuration and intersection approach assignments, the wizard will format the data buffer parameters for the following functions:

- 1. Red Fail Enable
- 2. Dual Indication Enable
- 3. Minimum Yellow and Minimum Yellow Plus Red Clearance Enable
- 4. Yellow Disable

The following parameters retain their default settings (see [5.3\)](#page-27-5) and are NOT set by the wizard. They must be set manually:

- 1. Permissive Matrix (see [3.6.2.2\)](#page-20-3)
- 2. Unit Data Parameters (see [3.6.2.1\)](#page-20-2)

#### <span id="page-22-2"></span>**3.7.4 PARAMETER CHECK WIZARD**

The WIZARDS / PARAMETER CHECK menu item launches the Parameter Check Wizard. This wizard will perform a basic error and consistency check on form parameters that have been saved to the data buffer. The results are displayed in a report format that can also be printed to the default printer. Two levels of checks are performed, Error and Warning.

An Error indicates a parameter is incorrectly set and may result in incorrect operation of the monitor if programmed into the Data Key. Errors should always be corrected before proceeding. Warnings indicate that a parameter is set inconsistently with other parameters and review is suggested before proceeding.

The Parameter Check does not modify the data buffer parameters. Any changes to the data buffer must be done manually using the parameter forms. The Parameter Check should then be run again until a report with no errors or warnings is obtained. The results of the Parameter Check will not prevent the programming of a Data Key.

#### **- WARNING -**

**The Parameter Check Wizard is an aid to verify form parameter consistency and DOES NOT guarantee that improper data is not set, or that unsafe intersection operation may not occur. It is not intended as a complete check for correctness or completeness.** 

**Before programming a Data Key device, ALL parameter forms should be completely programmed and manually reviewed for correctness, consistency with the intersection configuration and cabinet wiring, and consistency with other form parameters.**

A check mark next to the WIZARDS / PARAMETER CHECK menu item indicates the Parameter Check wizard has already been run on the current contents of the data buffer.

The  $\overline{V}$  toolbar button will also invoke the WIZARDS / PARAMETER CHECK menu item.

The FILE / PRINT REPORT menu item sends a text listing of the Parameter Check report to the default printer. The Parameter Check report window must be selected as the active window.

The toolbar button will also invoke the FILE / PRINT REPORT menu item if the Parameter Check report window is the active window.

### <span id="page-23-0"></span>**3.8 WINDOW**

#### <span id="page-23-1"></span>**3.8.1 CLOSE ALL**

The WINDOW / CLOSE ALL menu item will close all open windows.

### <span id="page-23-2"></span>**3.8.2 CASCADE**

The WINDOW / CASCADE menu item will arrange all open windows in a cascading format starting from the upper left corner of the *MonitorKey*® main window.

### <span id="page-23-3"></span>**3.8.3 ARRANGE ICONS**

The WINDOW / ARRANGE ICONS menu item will organize all the icons of minimized windows horizontally across the bottom of the *MonitorKey*® main window.

#### <span id="page-23-4"></span>**3.9 HELP**

### <span id="page-23-5"></span>**3.9.1 HELP CONTENTS**

The HELP / HELP CONTENTS menu item launches the on-line help system.

# <span id="page-24-0"></span>**3.9.2 DATA KEY PROTOCOL VERSION**

The HELP / DATA KEY PROTOCOL VERSION menu item displays the format version for the data buffer and the format version for the *MonitorKey*® program. The format version is used to ensure that any changes to the Data Key data structure are managed correctly.

The format version of the Data Key should always be exactly the same as the format version of the *MonitorKey*® program and the format version of the target monitor that the Data Key will be used with. Consult with the factory for format version compatibility issues.

### <span id="page-24-1"></span>**3.9.3 ABOUT MONITORKEY**

The HELP / ABOUT MONITORKEY menu item will display the software version of the *MonitorKey*® program, the firmware version of the currently connected programming tool, and technical support information for Eberle Design Inc.

# **Section 4 TROUBLE SHOOTING**

### <span id="page-25-1"></span><span id="page-25-0"></span>**4.1 STATUS INDICATOR**

A small red LED indicator located next to the key socket indicates that sufficient power is being supplied to the programming tool when illuminated. If the indicator is not illuminated when the *MonitorKey*® program is active, the serial port may not be compatible with the programming tool power requirements.

The indicator will be pulsed Off when data is transmitted to the PC. This occurs approximately once per second when no Read or Write operations are in progress. When a data transfer is being performed the indicator will pulse Off more often. This pulsing indicates a communication connection is operating correctly.

#### <span id="page-25-2"></span>**4.2 CABLE PROBLEMS**

Most connection problems are related to an incorrect or damaged communications cable. Be sure the cable is a "Null Modem" type cable, i.e. pin #2 of male end goes to pin #3 of the female end, pin #3 of male end goes to pin #2 of the female end.

#### <span id="page-25-3"></span>**4.3 ERROR MESSAGES**

#### <span id="page-25-4"></span>**4.3.1 COMMUNICATIONS ERRORS**

CRC ERROR

Data communications between the PC and the programming tool have been corrupted.

#### **NO HANDLE**

A valid communications connection has not been made with the programming tool.

#### RX TIMEOUT ERROR

Data communications has been lost with the programming tool. No response was received.

#### DATA KEY PROGRAMMING TOOL NOT CONNECTED

A valid communications connection with the programming tool has been lost.

#### USB MONITORKEY PROGRAMER IS NOT CONNECTED

The USB COM port has been selected but the cable is not connected to the programming tool.

#### <span id="page-25-5"></span>**4.3.2 DATA KEY ERRORS**

#### DATA KEY NOT PRESENT

A Read or Write device operation was attempted without a Data Key device inserted in the programming tool.

#### INVALID DATA CHECK VALUE

A Data Key device was read with an invalid data check value for the data.

#### COMMAND READ FAILURE

The programming tool was unable to read data from the Data Key device.

#### COMMAND NOT SUPPORTED

An invalid command was sent to the programming device.

#### COMMAND RESPONSE INVALID

An invalid response was received from the programming device.

#### COMMAND WRITE FAILURE

The programming tool was unable to write data to the Data Key device.

### <span id="page-26-0"></span>**4.3.3 FILE ERRORS**

#### INVALID DATA CHECK VALUE

A Data Key file was opened with an invalid data check value for the data.

#### INVALID FILE FORMAT

A Data Key file was opened with an invalid file format.

#### <span id="page-26-1"></span>**4.4 TECHNICAL SUPPORT**

Additional technical support may be obtained by contacting Eberle Design Inc.

Eberle Design Inc. Phoenix, AZ 85040 USA

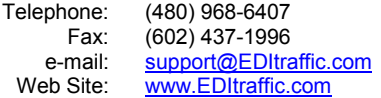

# **Section 5 SPECIFICATIONS**

#### <span id="page-27-1"></span><span id="page-27-0"></span>**5.1 EIA-232 CONNECTOR**

#### <span id="page-27-2"></span>**5.1.1 NULL MODEM VERSION (MONITORKEY-NM)**

The front panel EIA-232 connector is a 9 pin metal shell "DB9S" female subminiature type connector. **The port is configured as a DTE device such that a Null Modem cable is required to connect directly to a personal computer COM port.**

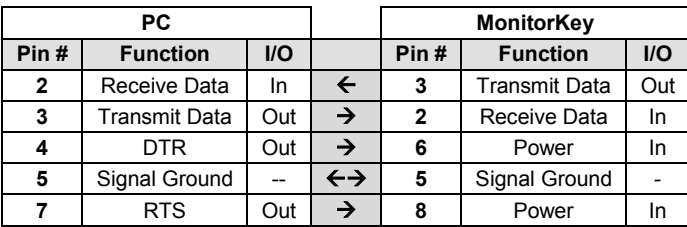

### <span id="page-27-3"></span>**5.1.2 STRAIGHT THROUGH VERSION (MONITORKEY-ST)**

The front panel EIA-232 connector is a 9 pin metal shell "DB9S" female subminiature type connector. **The port is configured as a DCE device such that a Straight Through cable is required to connect directly to a personal computer COM port.**

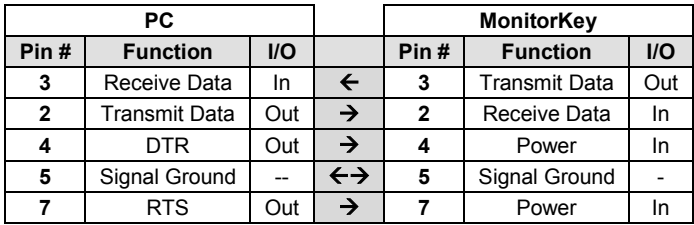

### <span id="page-27-4"></span>**5.2 POWER REQUIREMENTS**

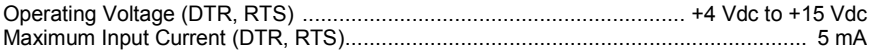

### <span id="page-27-5"></span>**5.3 DATA KEY DEFAULT PARAMETERS (TARGET = CMUIP-2212 SERIES)**

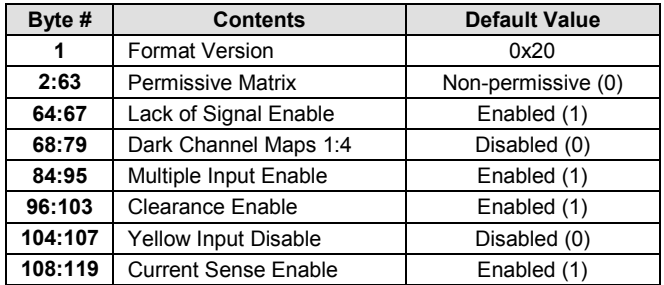

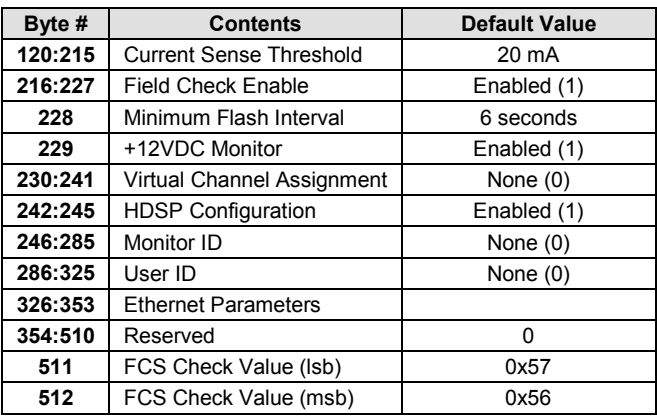

# <span id="page-28-0"></span>**5.4 DATA KEY DEFAULT PARAMETERS (TARGET = CMU-212 SERIES)**

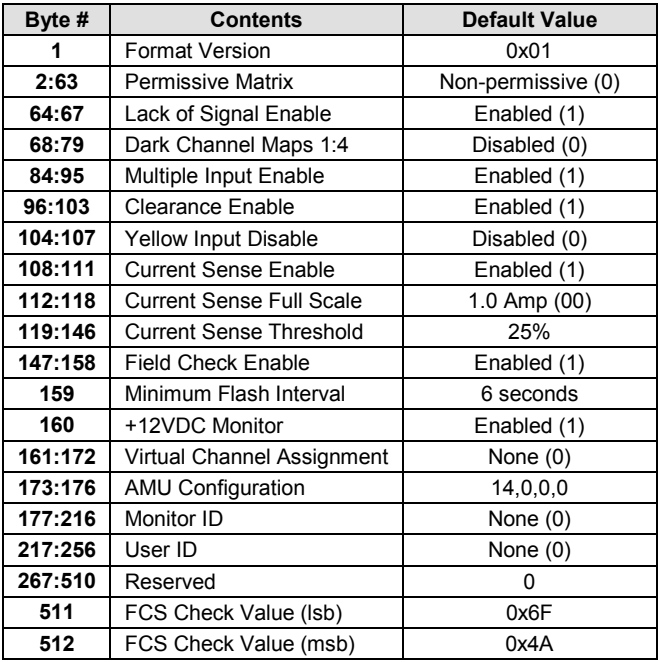

# <span id="page-28-1"></span>**5.5 DATA KEY DEFAULT PARAMETERS (TARGET = 2018KCL SERIES)**

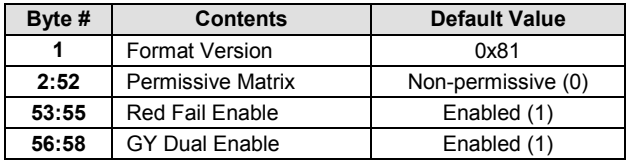

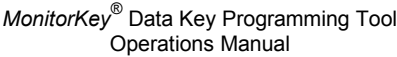

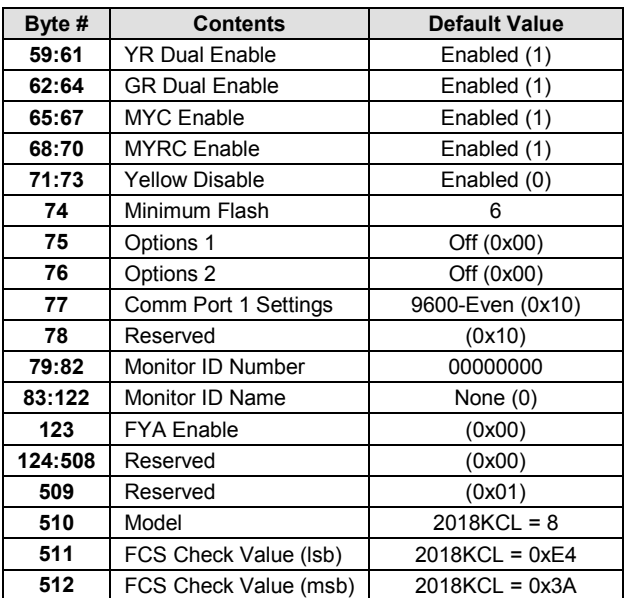